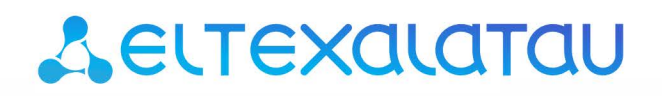

Комплексные решения для построения сетей

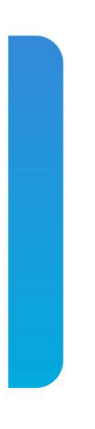

# ELTEX SC

# Системы сбора данных. Настройка и управление

*Версия платформы — 1.12*

# Содержание

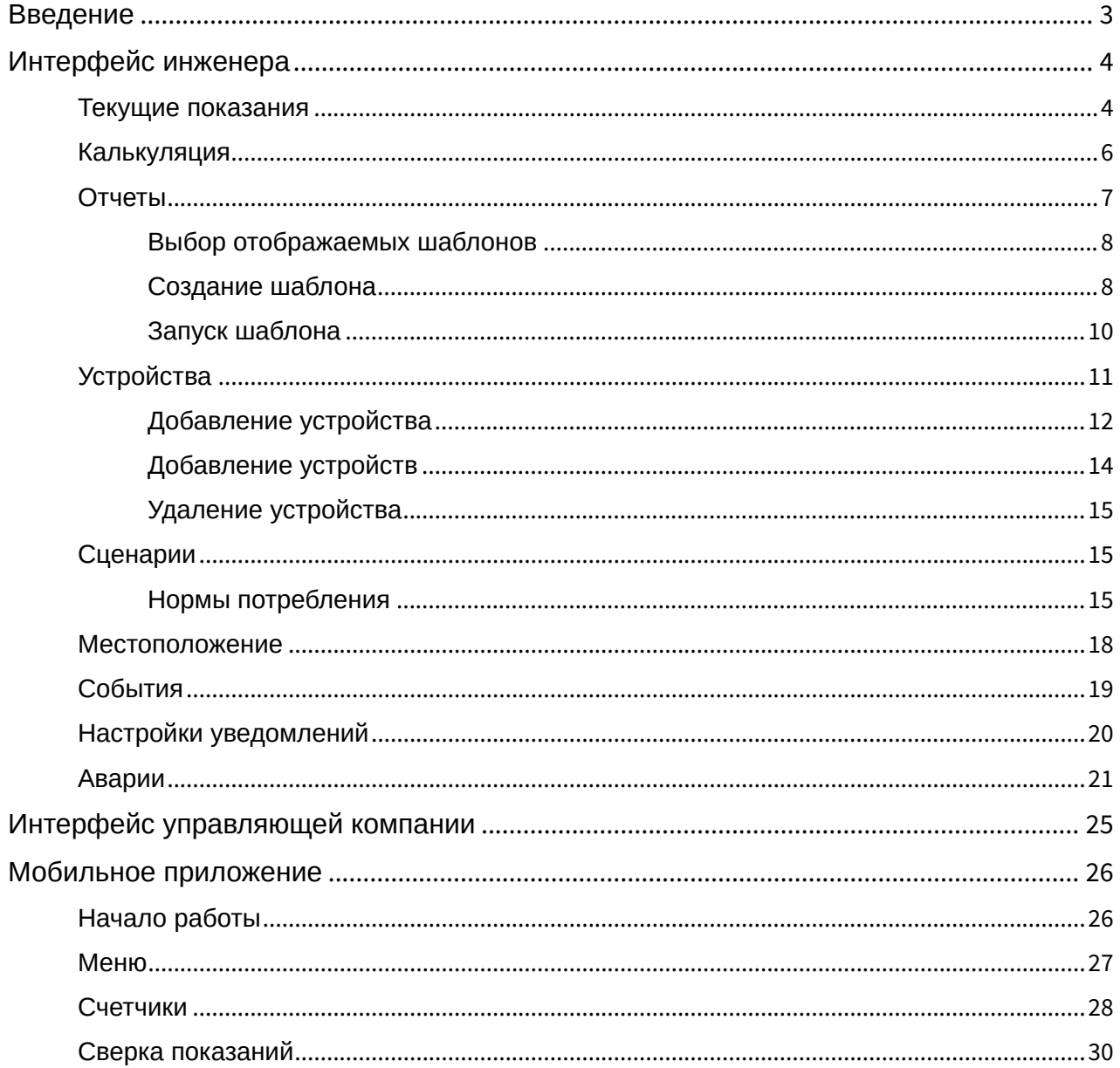

## <span id="page-2-0"></span>Введение

Для сбора и анализа данных по потреблению различных ресурсов в Eltex Smart Control присутствуют учетные записи типа **Инженер** и **Управляющая компания**. Управляющая компания может собирать данные с устройств, обрабатывать их и предоставлять отчеты.

Основные атрибуты роли Инженер, помимо возможностей Управляющей компании мониторинг показаний/состояний устройств и аварийных ситуаций.

## <span id="page-3-0"></span>Интерфейс инженера

#### <span id="page-3-1"></span>Текущие показания

После авторизации под учетной записью инженера открывается страница **Текущие показания** с формой для получения актуальной информации о потреблении определенных ресурсов по выбранному адресу.

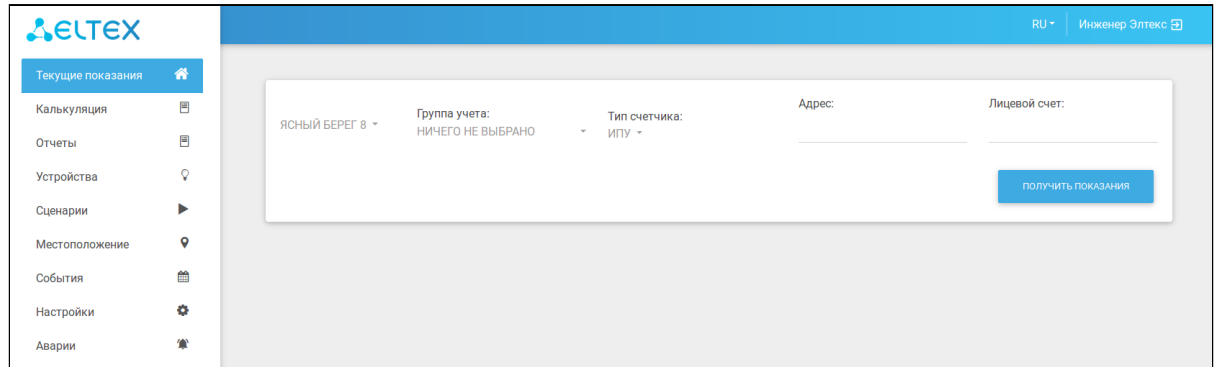

Чтобы получить показания счетчиков, выполните следующие действия:

- 1. Выберите дом, в котором нужно проверить показания.
- 2. Выберите значения в выпадающих списках **Группа учета**, **Подгруппа** (отображается после выбора группы, но в некоторых группах учета её нет) и **Тип счетчика.** Можно выбрать несколько элементов в полях **Группа учета** и **Подгруппа**.
- 3. Введите в поле **Адрес** местоположение устройства, а в поле **Лицевой счет** идентификатор данного адреса.
- 4. Нажмите **Получить показания**.

Откроется форма с текущими показаниями интересующего параметра.

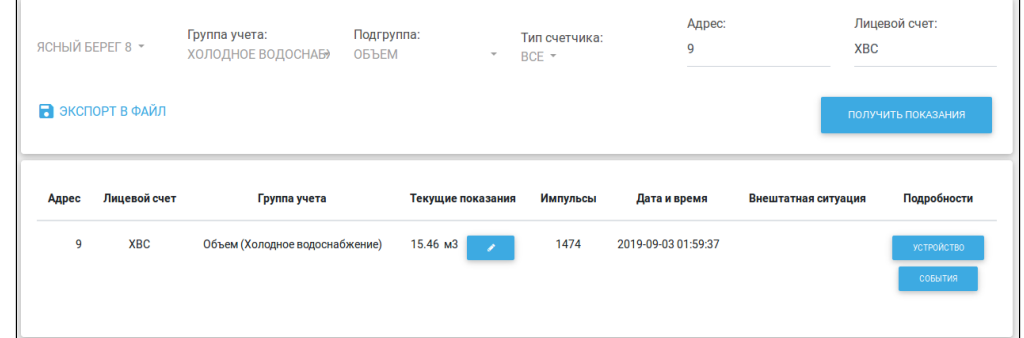

В появившейся форме присутствует текущее значение прибора учета. Данный

параметр можно редактировать, нажав на иконку **. В этом случае появится поле** для ввода текущего значения.

Редактирование необходимо в случае внештатной ситуации, когда импульсы на регистратор не поступали, и необходимо скорректировать показания.

В случае отсутствия адреса и лицевого счета платформа выведет показания всех привязанных к данному дому устройств, подходящих под описание.

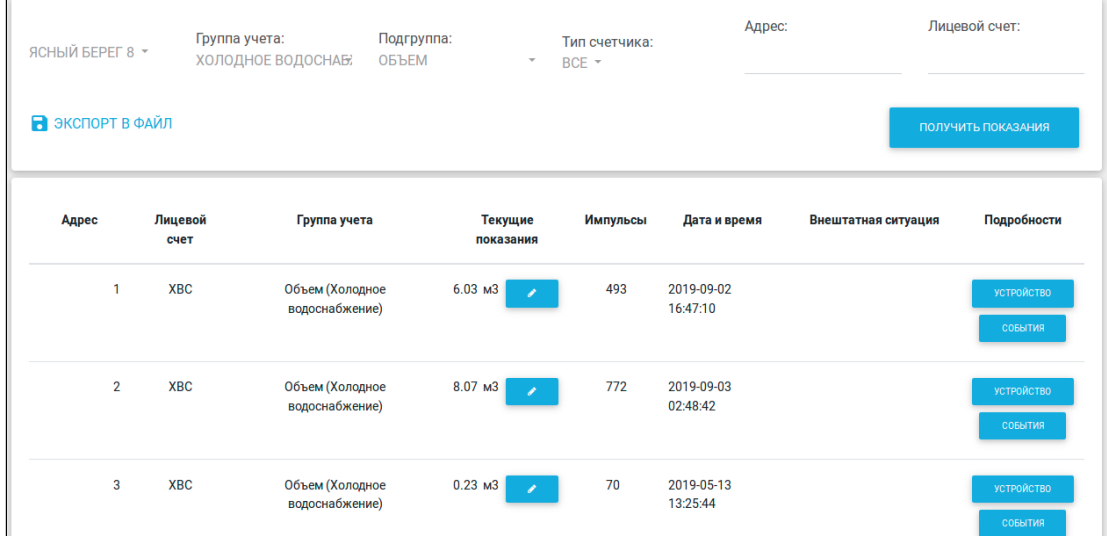

В выпадающих списках **Группа учета** и **Подгруппа** можно выбирать более одного значения.

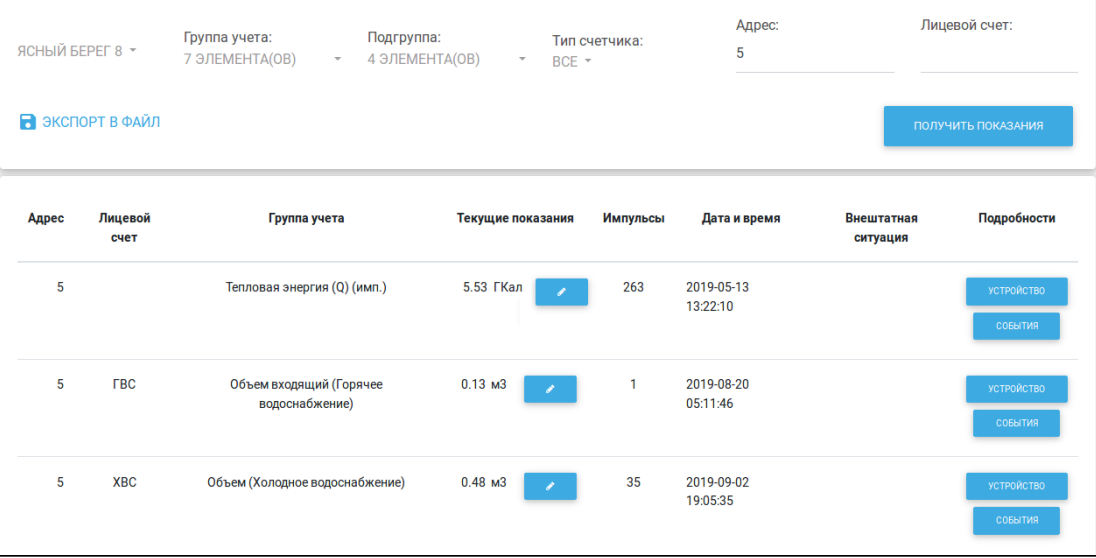

При нажатии на кнопку **Устройство** платформа осуществляет переход на страницу настроек данного устройства. При нажатии на кнопку **События** — к журналу событий.

Полученную информацию можно экспортировать в формате xlsx-файла, нажав на кнопку **Экспорт в файл**.

#### <span id="page-5-0"></span>Калькуляция

Во вкладке **Калькуляция** можно получить информацию о показаниях приборов учета за некоторый период времени.

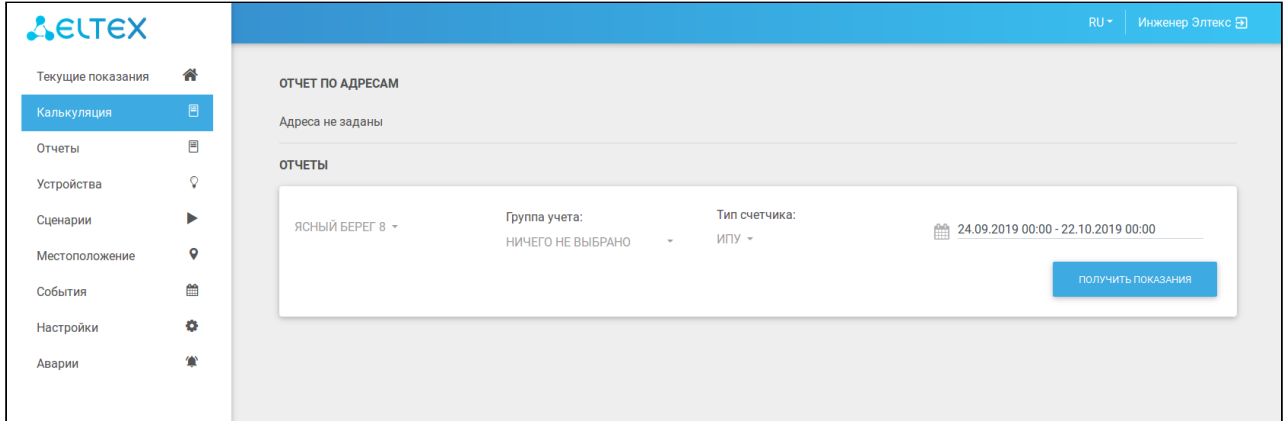

Для получения показаний за период времени выполните следующие действия:

- 1. В форме **Отчеты** выберите дом, в котором нужно проверить показания.
- 2. Выберите значения в выпадающих списках **Группа учета**, **Подгруппа** (отображается после выбора группы, но в некоторых группах учета её нет) и **Тип счетчика**. Можно выбрать несколько элементов в полях **Группа учета** и **Подгруппа**.
- 3. Выберите в календаре период, за который нужны показания.
- 4. Нажмите **Получить показания**.

После нажатия кнопки **Получить показания** открывается форма с информацией о выбранных параметрах по всем счетчикам данного дома:

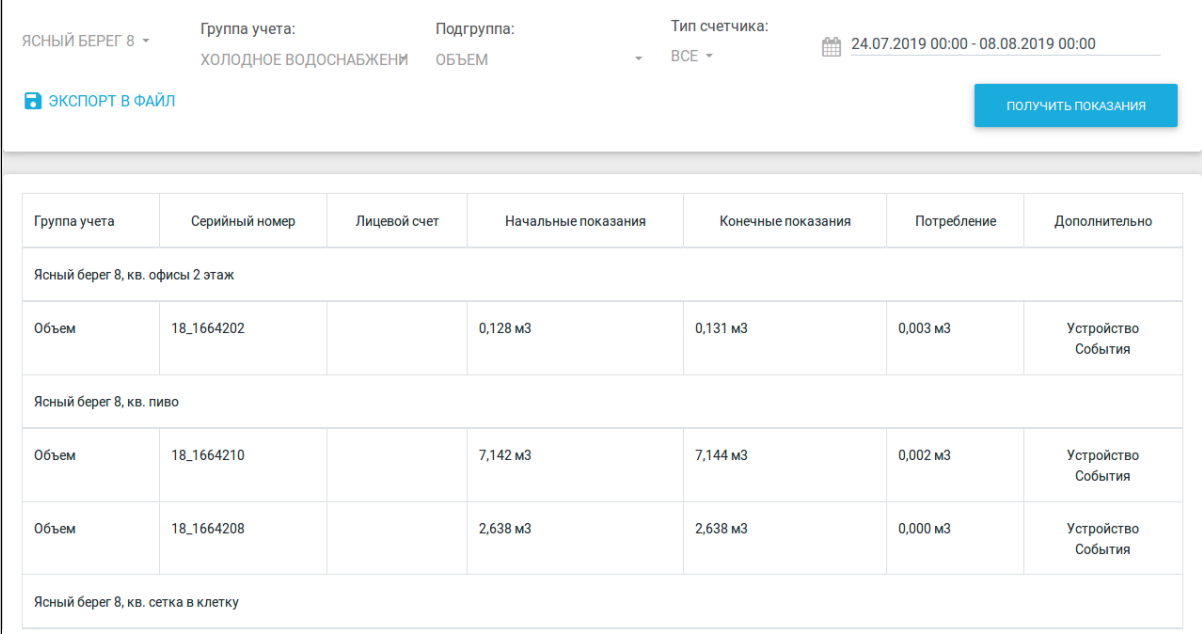

Форма содержит следующую информацию:

- Группа учета;
- Серийный номер;
- Лицевой счет;
- Начальные показания;
- Конечные показания;
- Потребление;
- Дополнительно.

При нажатии на кнопку **Устройство** в столбце **Дополнительно** платформа осуществляет переход на страницу настроек данного устройства. При нажатии на кнопку **События** — к журналу событий соответственно.

Полученную информацию можно экспортировать в формате xlsx-файла, нажав кнопку **Экспорт в файл**.

#### <span id="page-6-0"></span>Отчеты

Функционал получения полноценных отчетов о потреблении ресурсов реализован во вкладке **Отчеты**.

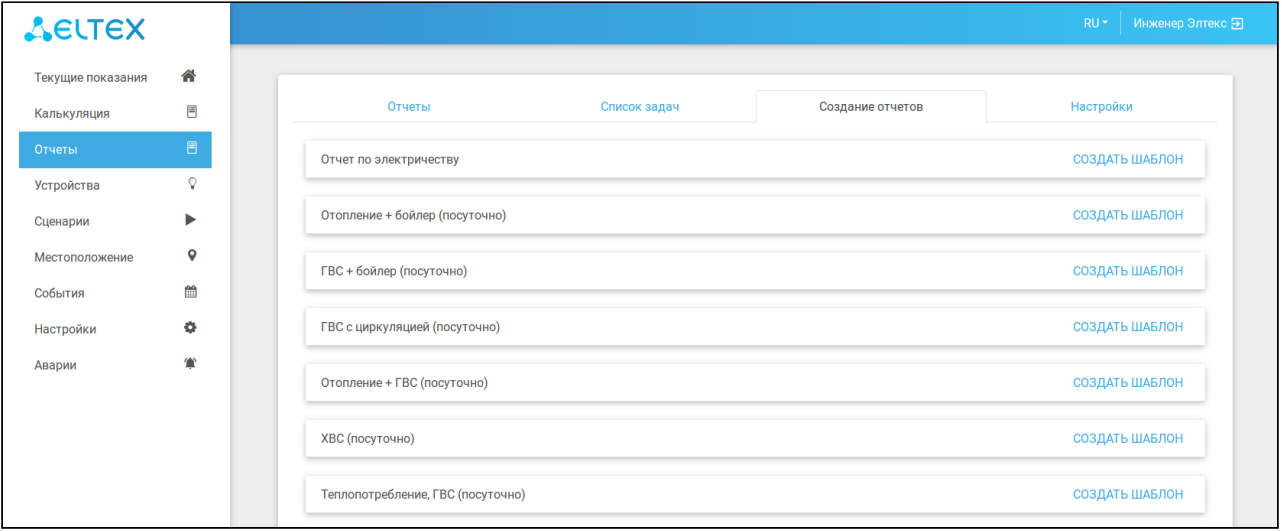

## <span id="page-7-0"></span>Выбор отображаемых шаблонов

Во вкладке **Настройки** можно отметить галочками те виды шаблонов учета, которые будут отображаться во вкладке **Создание отчетов**. По умолчанию выбраны все.

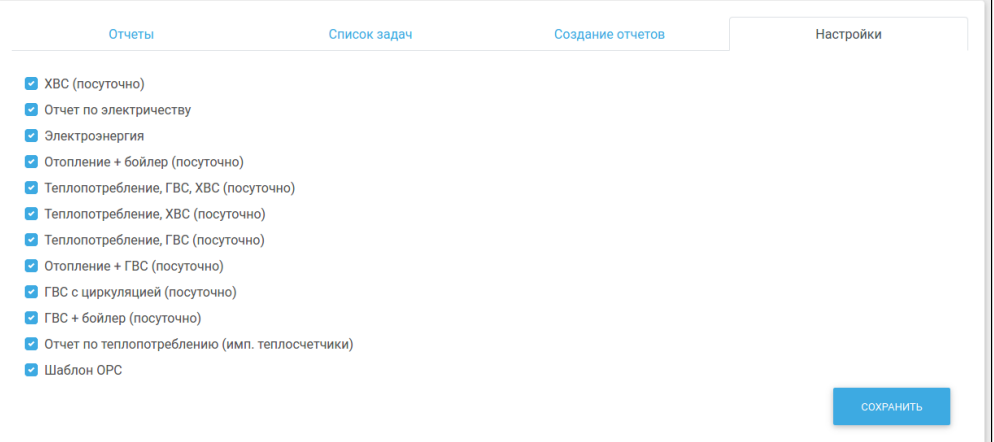

## <span id="page-7-1"></span>Создание шаблона

Шаблоны для генерации отчетов отображаются во вкладке **Создание отчетов**.

Для создания шаблона нажмите **Создать шаблон** напротив интересующего параметра. Появится форма создания шаблона:

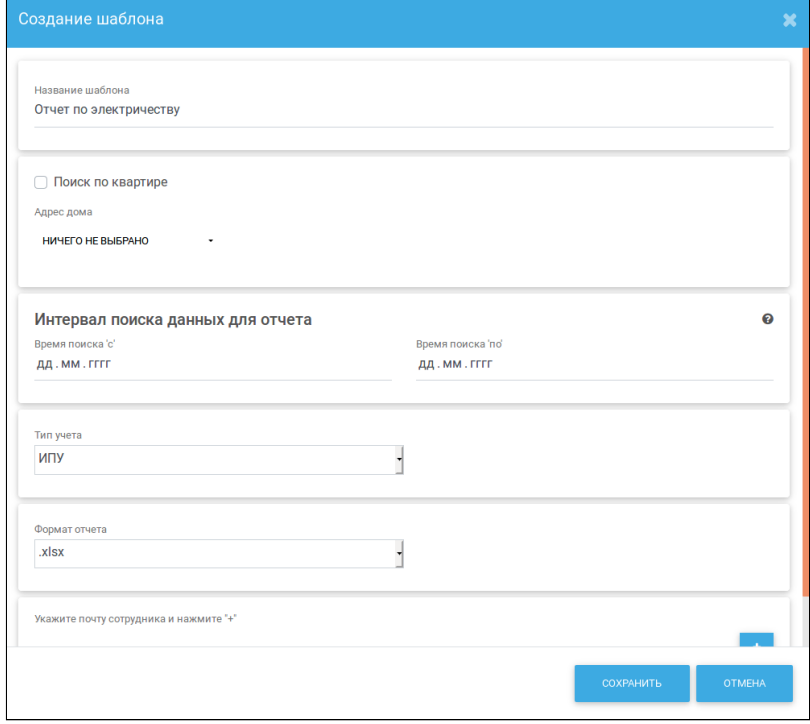

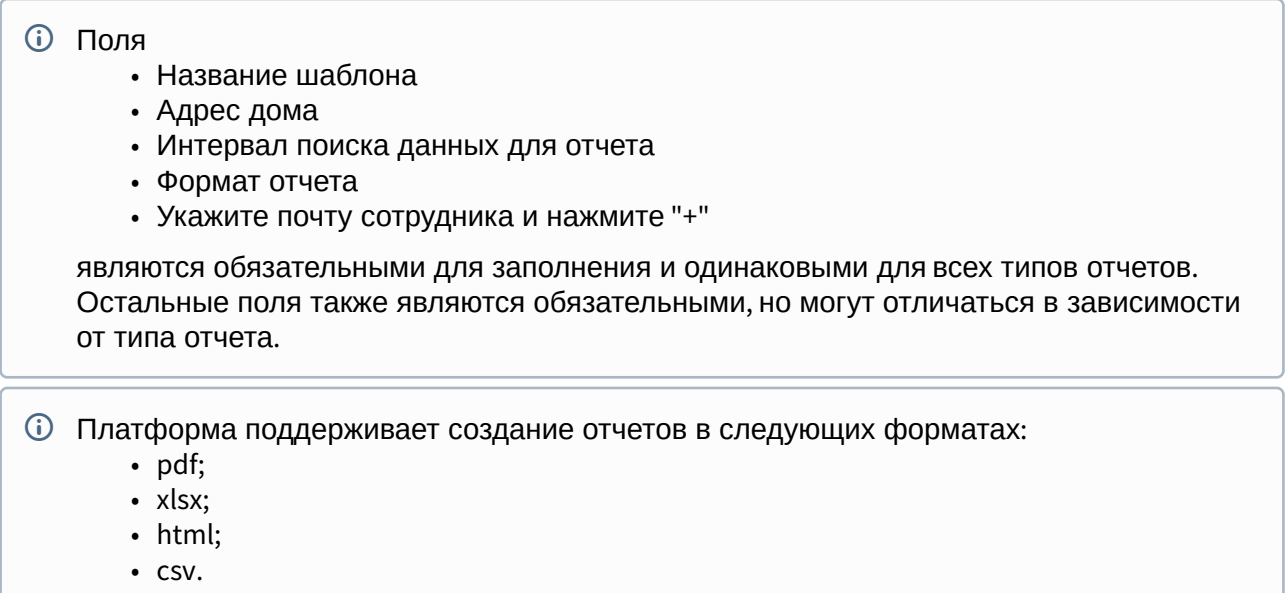

После заполнения всех полей нажмите **Сохранить**.

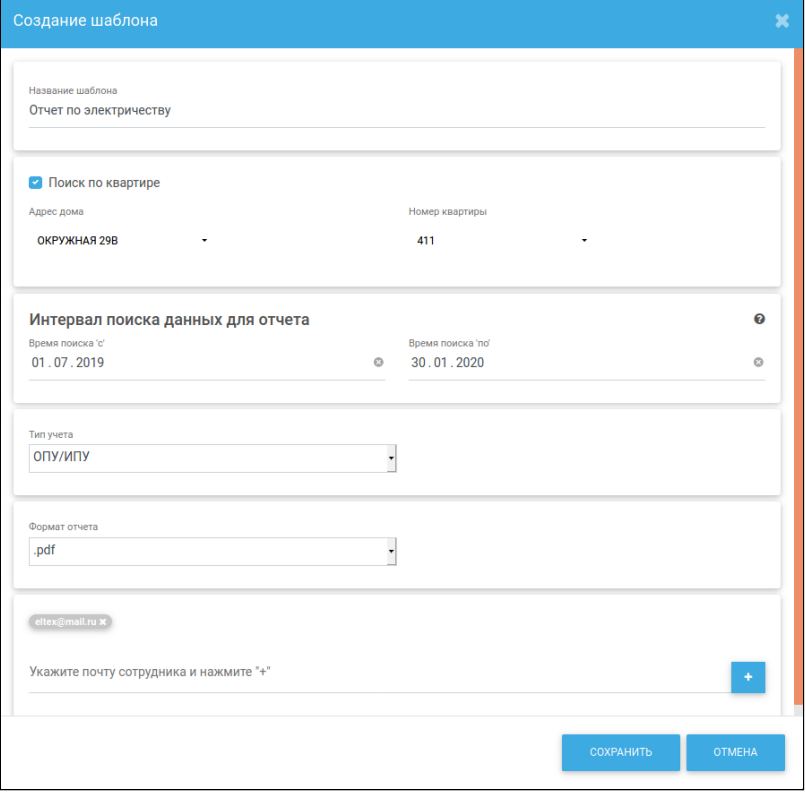

Шаблон появляется в базе данных платформы и отображается в поле выбранного параметра.

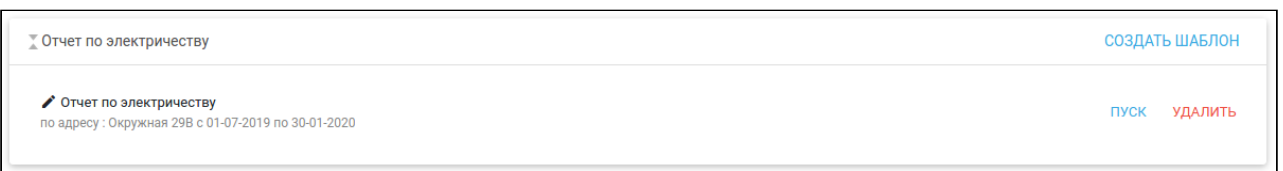

Можно редактировать шаблон, нажав на иконку . Для удаления шаблона нажмите кнопку **Удалить**.

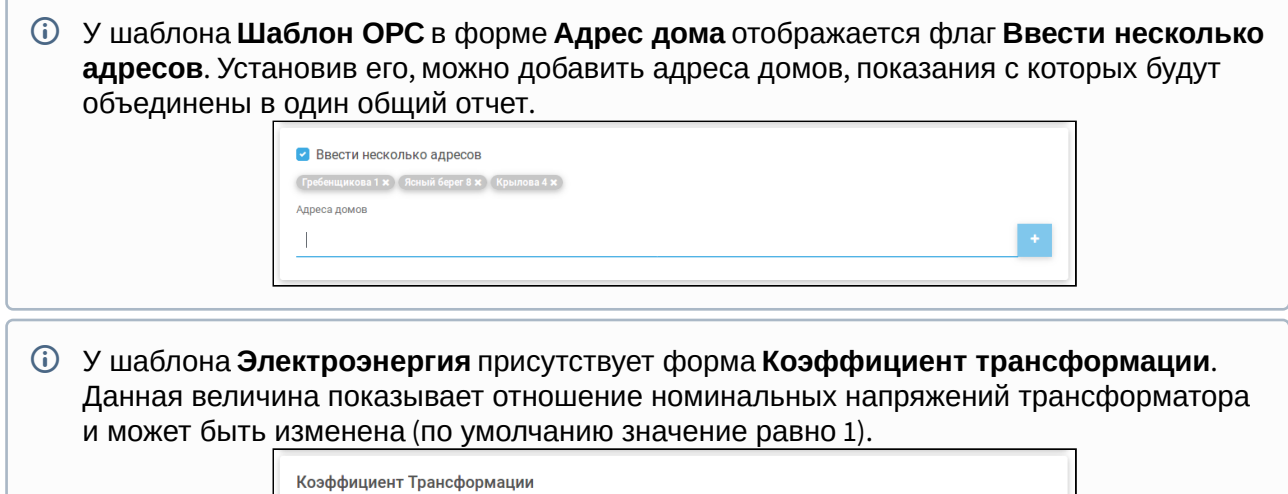

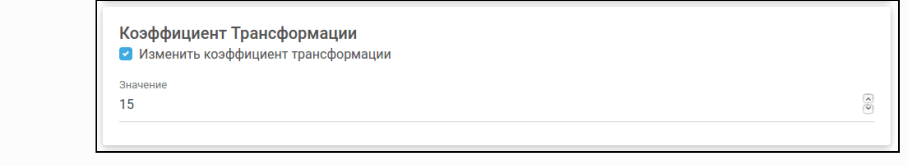

### <span id="page-9-0"></span>Запуск шаблона

 $\mathsf{I}$ 

После нажатия кнопки **Пуск** происходит запуск задачи по опросу устройства.

Опрос устройства будет происходить, только если выбран тип "Архивные данные прибора" для некоторых форм отчетов. В остальных случаях будет производиться выгрузка данных, накопленных за определенный период в базе данных платформы.

Процесс выполнения задачи отображается во вкладке **Список задач**.

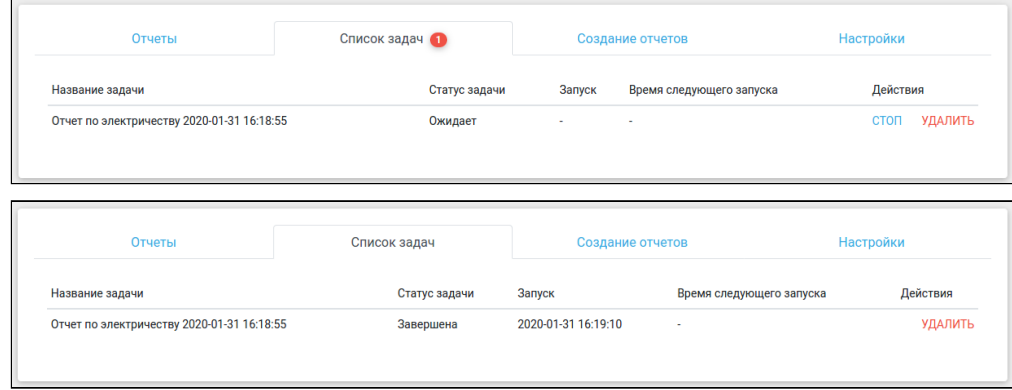

Задачу можно остановить в процессе выполнения, нажав кнопку **Стоп**. Чтобы удалить данную задачу, нажмите **Удалить** .

Во вкладке **Отчеты** отображаются результаты выполнения задачи.

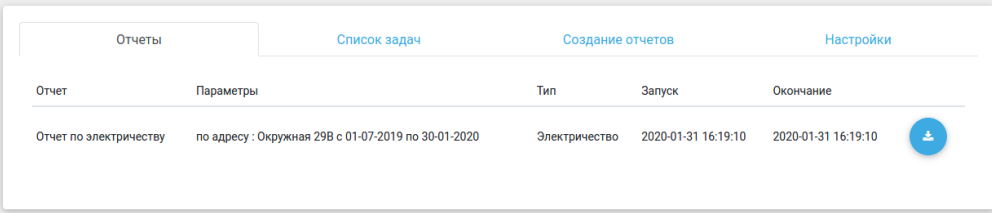

После удачного завершения задачи отчет конвертируется в формат, который был задан во

время создания сценария. Скачать его можно, нажав

Если данных за текущий период не обнаружено, вместо иконки отображается надпись **Нет данных**.

Если формирование отчета происходит более 10 минут (задан большой период опроса), то платформа выдает сообщение **Остановлено системой** и переходит к формированию следующего отчета.

### <span id="page-10-0"></span>Устройства

Инженер обладает правами добавлять устройства в те дома, к которым он привязан или которые он создал. Добавленные устройства распределяются по домам. Дома по умолчанию отображаются со свёрнутым списком устройств.

Вкладка **Устройства** бокового меню содержит информацию о созданных и привязанных домах.

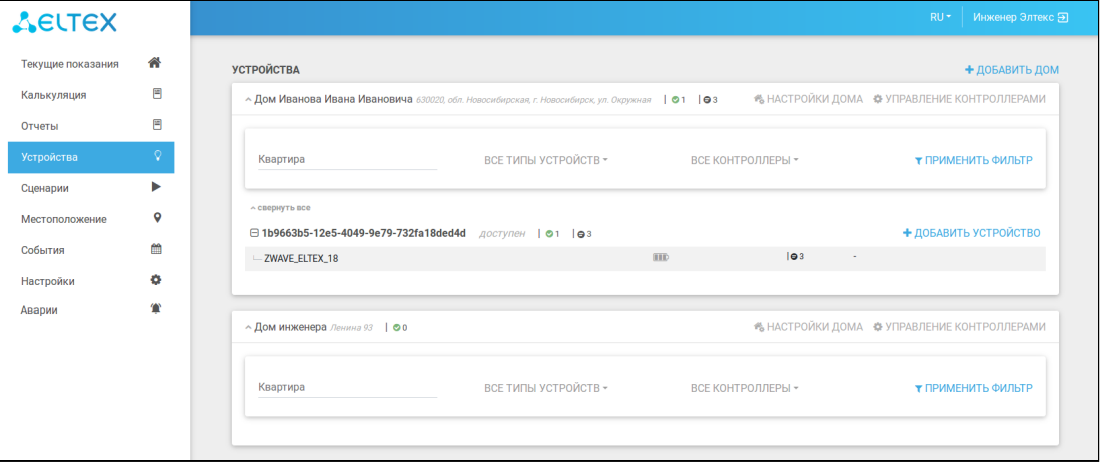

## <span id="page-11-0"></span>Добавление устройства

Рассмотрим процедуру добавления устройства к привязанному дому пользователя.

#### **Примечание**

Перед добавлением устройства следует произвести его сброс к заводским настройкам, согласно инструкции из комплекта устройства.

Нажмите кнопку **Добавить устройство** в интерфейсе и затем, следуя инструкциям платформы, нажмите сервисную кнопку на добавляемом устройстве 3 раза.

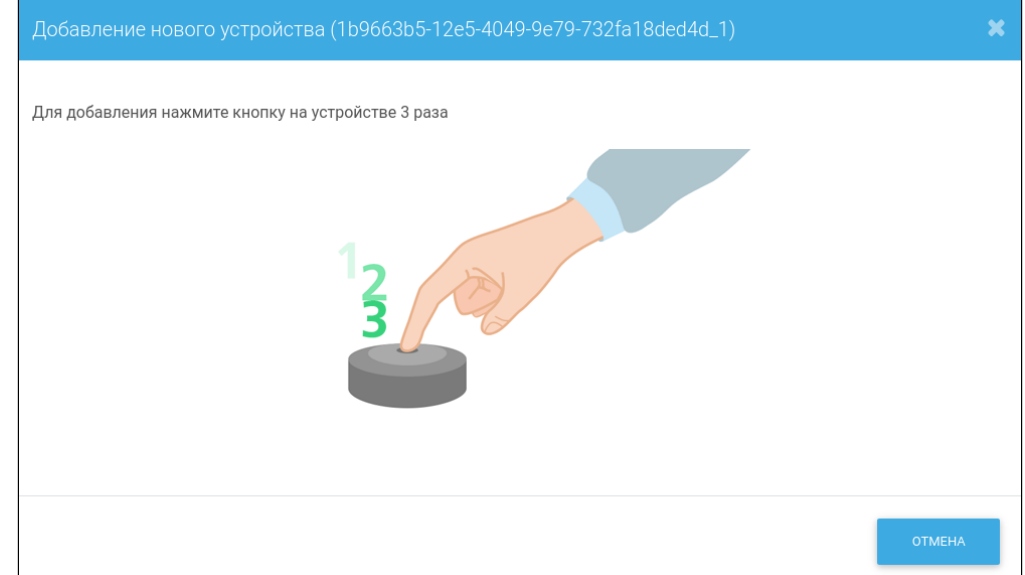

По окончании добавления появится новое устройство. При этом будет определен тип устройства и его параметры. Таким же образом добавляются все остальные устройства из комплекта.

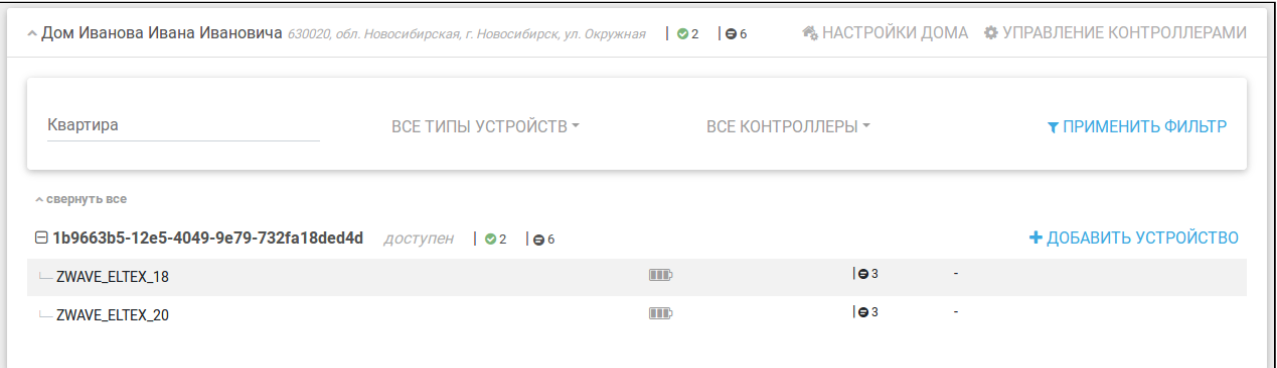

#### Пример с реальными устройствами:

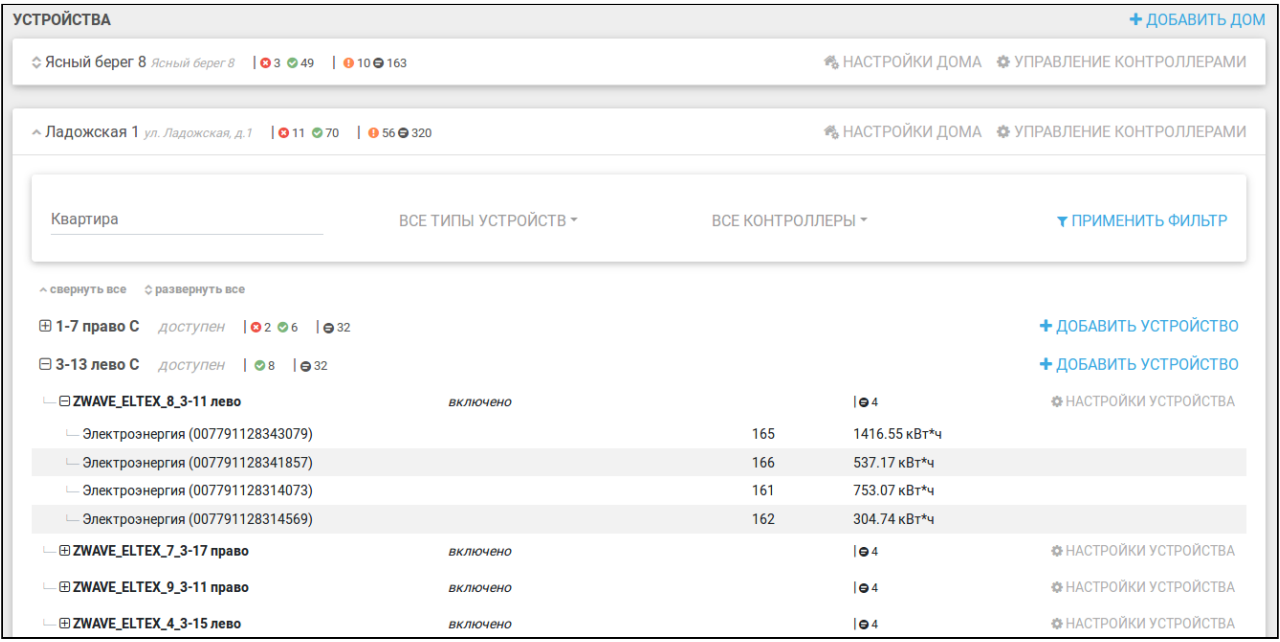

Для удобства отображения можно свернуть содержимое всего дома, нажав на иконку  $\sim$ , или отдельных контроллеров, нажав на иконку  $\Box$ . Чтобы свернуть/развернуть все контроллеры в доме, нажмите **свернуть все** или **развернуть все** соответственно.

Рядом с названием каждого дома отображается его адрес и количество устройств с их статусами:

- Красный количество недоступных устройств;
- Зелёный количество устройств онлайн;
- Оранжевый количество устройств, с которых данные не поступали больше суток;
- Серый общее количество показаний со всех устройств и контроллеров.

Можно фильтровать список устройств и контроллеров для каждого дома.

Фильтрация может осуществляться:

- По номеру квартиры данного дома;
- По типу устройств;
- По имени контроллера.

#### **Информация**

Можно осуществлять фильтрацию как по одному критерию, так и сразу по всем критериям.

Выберите критерии фильтрации и нажмите кнопку **Применить фильтр** — в списке останутся устройства, удовлетворяющие заданным требованиям.

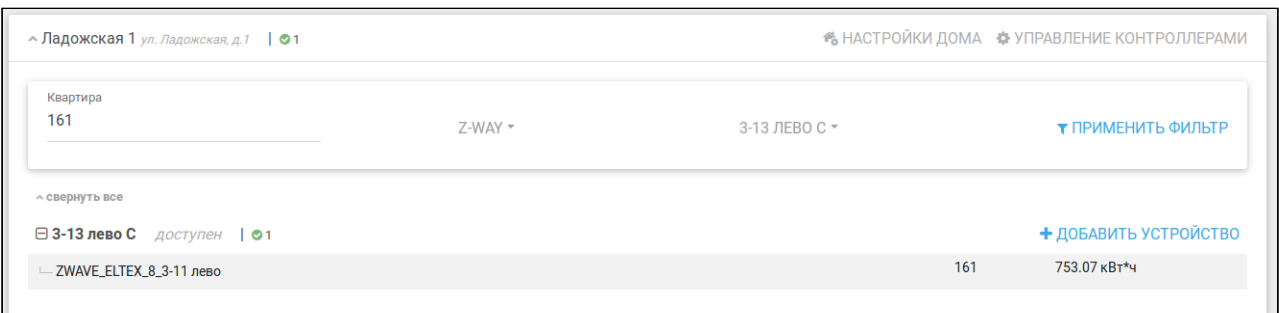

У каждого дома присутствуют кнопки **Настройки дома** и **Управление контроллерами**, которые открывают соответствующие страницы по настройке параметров дома и добавлению контроллеров.

## <span id="page-13-0"></span>Добавление устройств

Когда к дому добавляется несколько однотипных устройств и заранее известно, какие настройки они будут иметь, можно не добавлять каждое устройство по отдельности, а использовать множественное добавление. Для этого в конкретном доме нужно выбрать доступный контроллер типа **EthernetCom** или **EthernetMbus** и нажать рядом с ним кнопку **Добавить устройство**.

□ EthernetController1 *доступен* | ◎ 0

На данный момент контроллер **EthernetMbus** поддерживает добавление только одного типа устройств.

После этого появится форма добавления новых устройств.

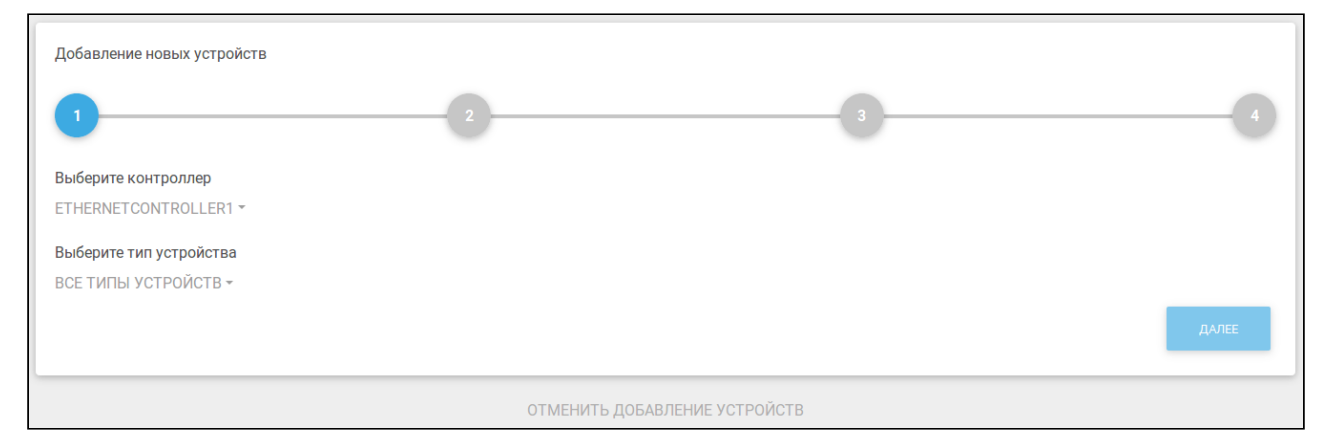

Выберите тип добавляемых устройств в выпадающем списке **Выберите тип устройств** и нажмите **Далее**, чтобы продолжить, или **Отменить добавление устройств** для прерывания процесса. Отменить добавление можно на первом, втором и третьем шагах. Для примера добавим устройство типа **Пульсар**. Устройство отображается в плитке дома у выбранного контроллера.

+ ДОБАВИТЬ УСТРОЙСТВО

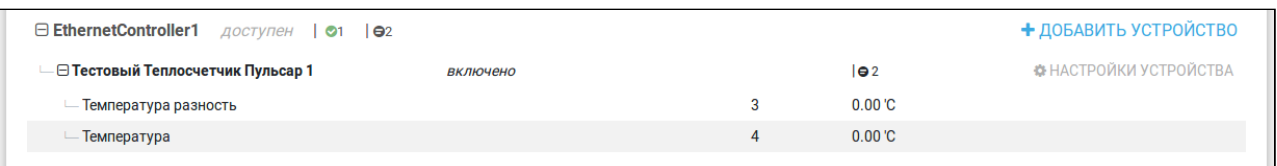

## <span id="page-14-0"></span>Удаление устройства

Чтобы запустить процесс удаления устройства с контроллеров **EthernetCom** или **EthernetMBus**, нужно:

- 1. Перейти в настройки выбранного устройства;
- 2. Нажать кнопку **Удалить устройство**.

После этого устройство не будет отображаться в платформе, а информация о нем будет удалена с контроллера.

#### <span id="page-14-1"></span>Сценарии

Сценарии позволяют настроить работу устройств в доме и организовать отправку сообщений о возникновении событий. Инженер имеет права на добавление сценариев как для созданных домов, так и для привязанных.

#### <span id="page-14-2"></span>Нормы потребления

Для контроля потребления ресурсов можно создавать сценарии, отслеживающие параметры приборов сбора данных. Для этого выберите в меню слева вкладку **Сценарии**.

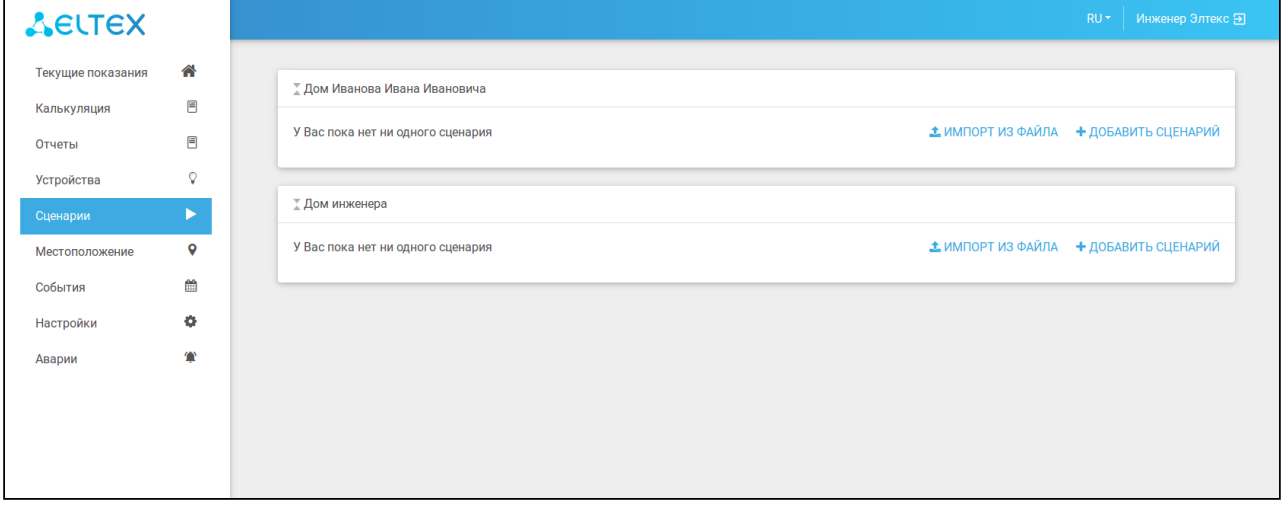

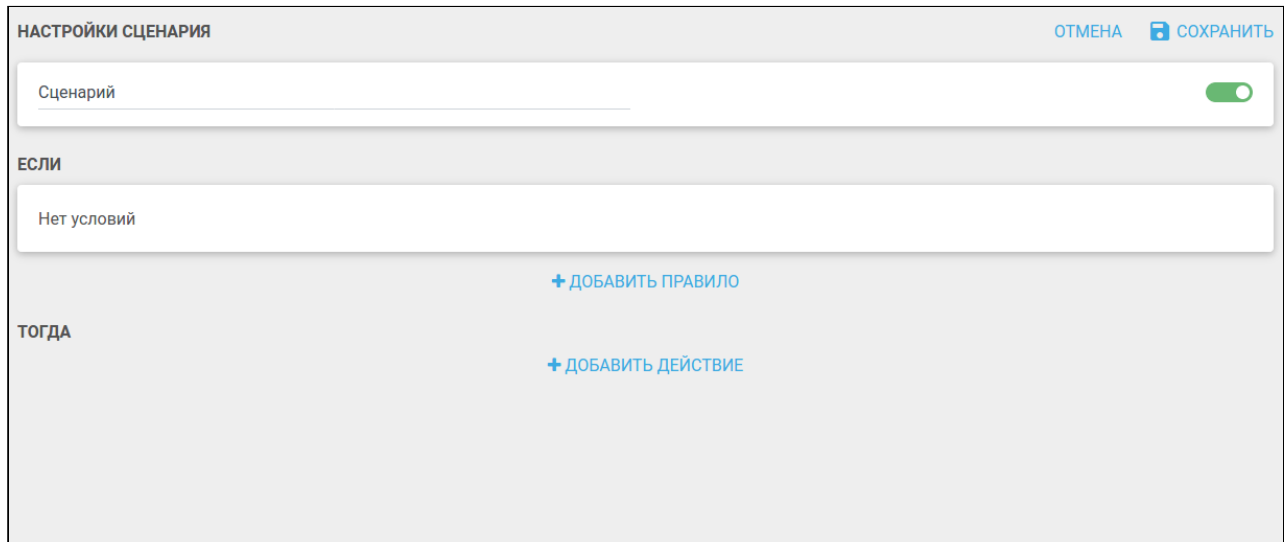

На появившейся странице нажмите кнопку **Добавить сценарий.**

В условии добавленного правила перейдите во вкладку **Устройства** и в выпадающем списке датчиков выберите нужный прибор сбора данных.

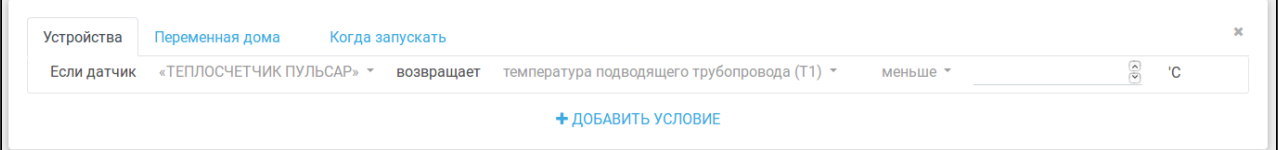

В списке возвращаемых значений содержатся параметры, которые были назначены данному прибору. Если параметр только один, то он выбирается по умолчанию.

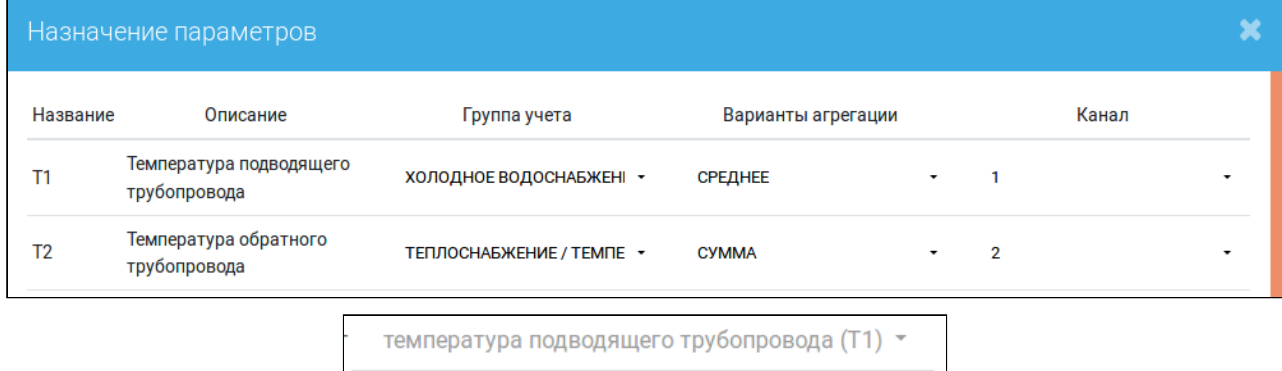

температура подводящего трубопровода (t1)

температура обратного трубопровода (t2)

Следующий выпадающий список содержит такие значения как:

- меньше;
- больше;
- норма меньше;
- норма больше.

При значениях **меньше** или **больше** сценарий сработает, если показание выбранного ресурса, соответственно, опустилось ниже конкретного значения или превышает его. Активация сценария произойдет, если, например, напряжение в сети или температура воды не соответствуют какому-либо стандартному значению.

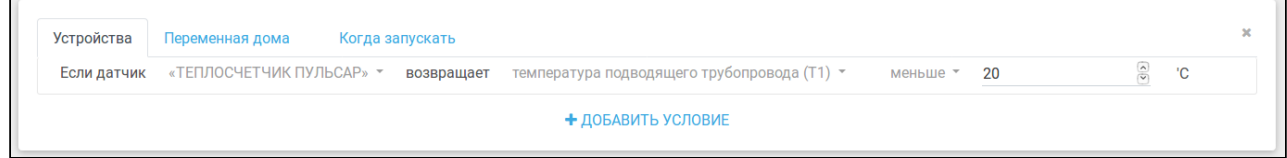

#### После сохранения сценарий выглядит следующим образом:

 $\mathbf{r}$ 

 $\blacksquare$ 

 $\Box$ 

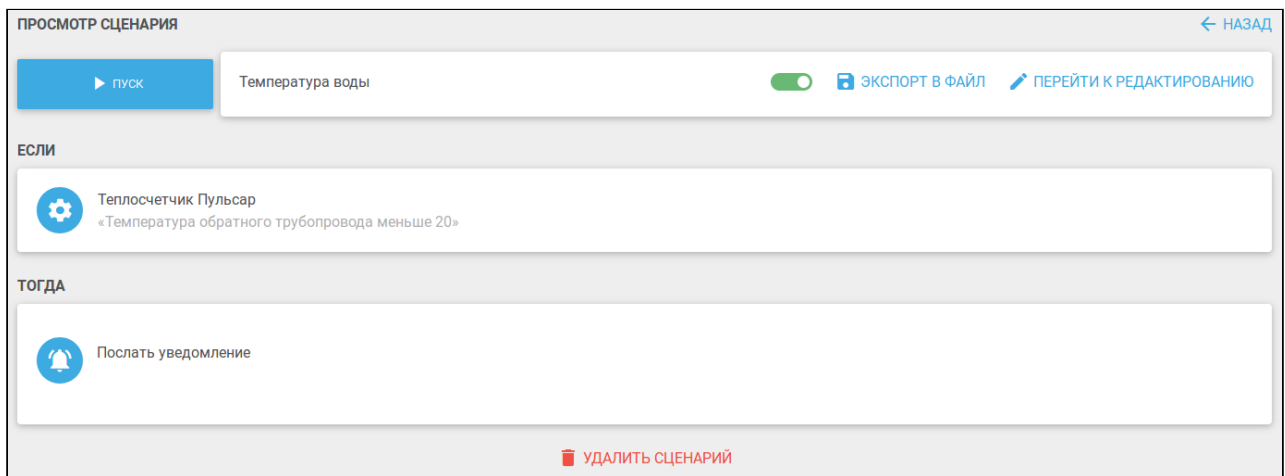

Если выбираются значения **норма меньше** или **норма больше**, то отображается дополнительное поле для указания времени.

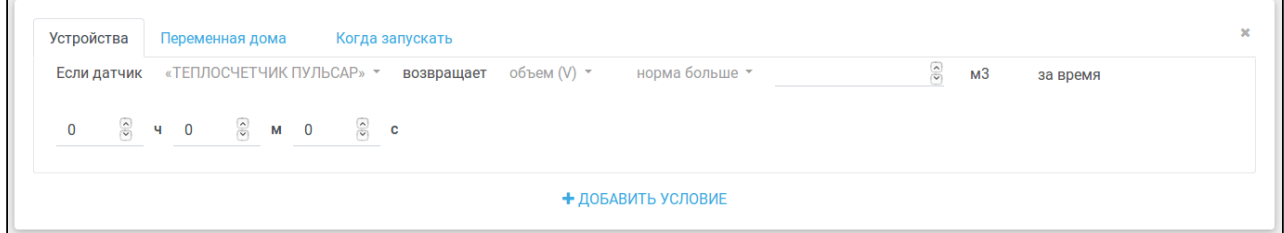

В данном случае сценарий сработает, если показание выбранного ресурса окажется меньше или больше конкретного значения за некоторый промежуток времени. Активация сценария произойдет, если, например, потребление электроэнергии или объем потребляемой воды превышают пороговое значение за сутки.

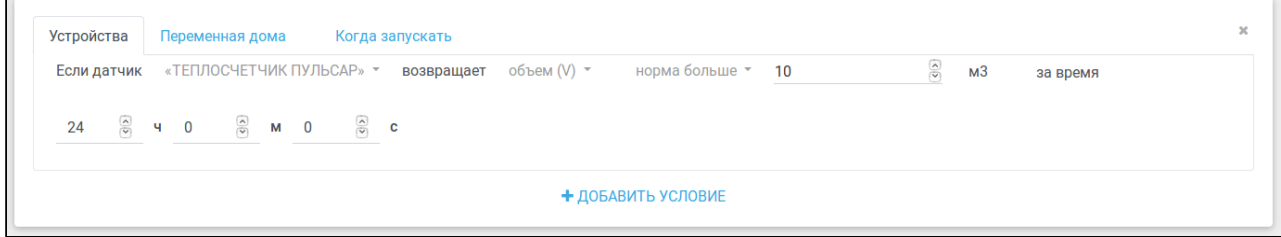

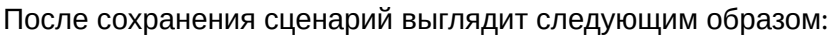

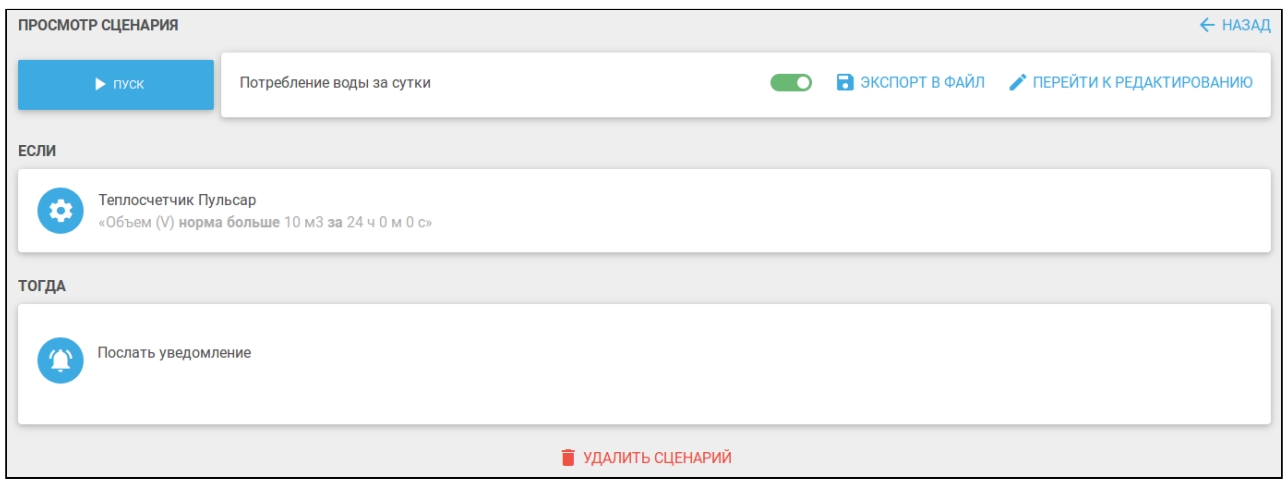

#### <span id="page-17-0"></span>Местоположение

Чтобы указать расположение устройств или объединить их по выполняемому функционалу, во вкладке **Местоположение** следует создать соответствующие группы.

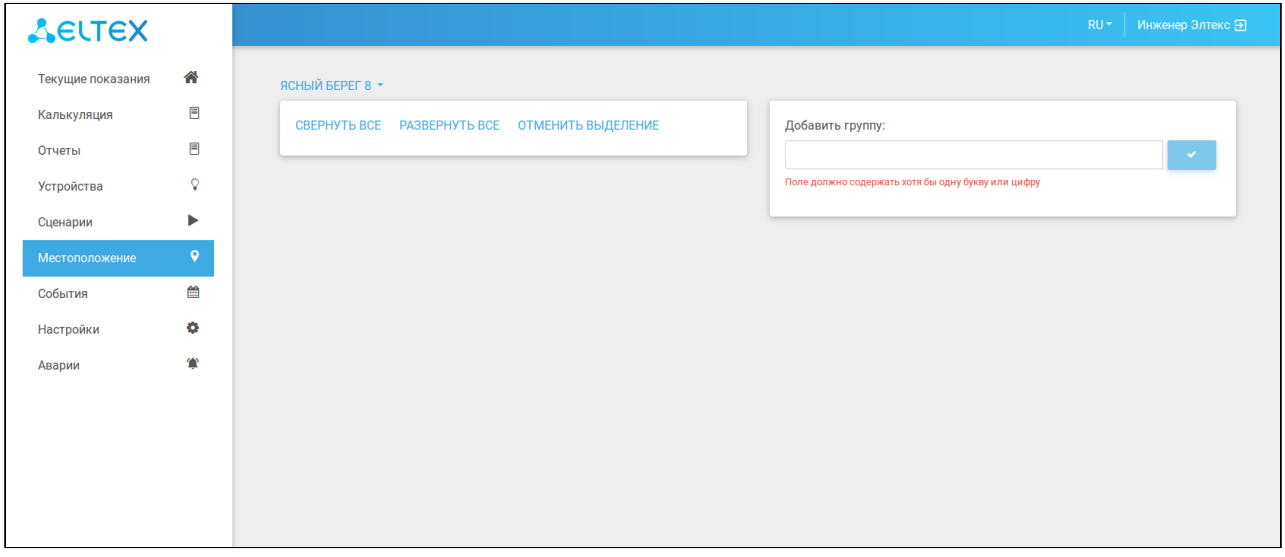

Например, приборы учета размещены в разных подъездах и на разных этажах. Тогда можно составить схему как на рисунке ниже:

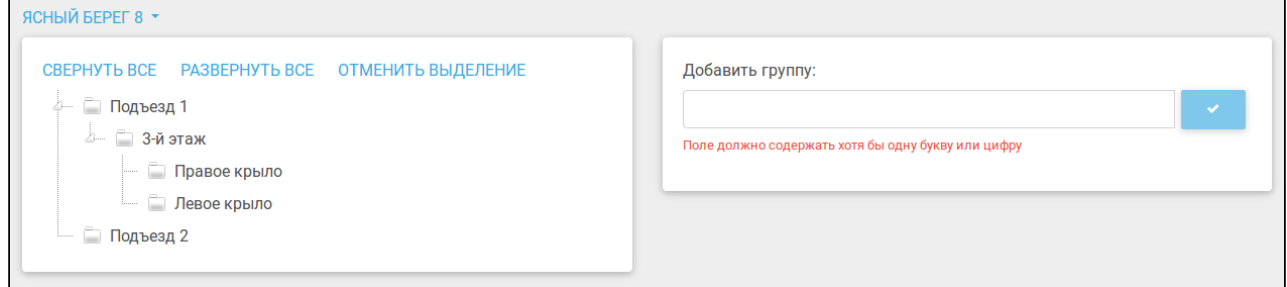

#### **Информация**

Для создания вложенных групп следует выделить родительскую группу, ввести имя

дочерней группы в поле **Добавить группу** и нажать на иконку . Чтобы вернуться в корневое расположение, нажмите кнопку **Отменить выделение**.

Теперь открываем страницу настроек прибора учета.

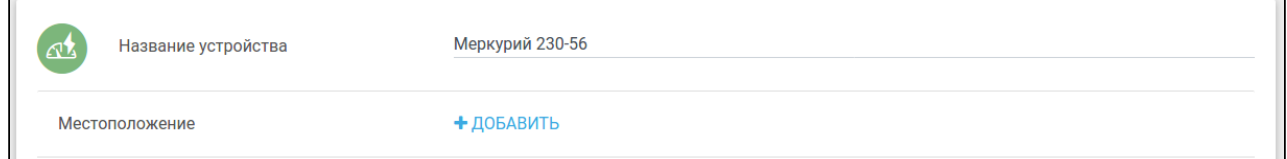

#### Добавляем местоположение и нажимаем **Сохранить**.

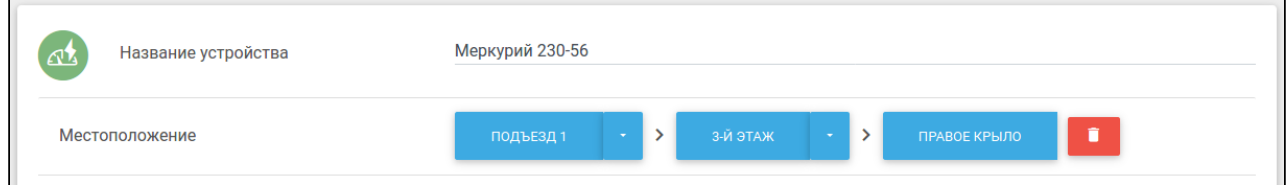

Таким же образом добавляется местоположение всех остальных устройств.

#### <span id="page-18-0"></span>События

Во вкладке **События** можно просмотреть журнал событий.

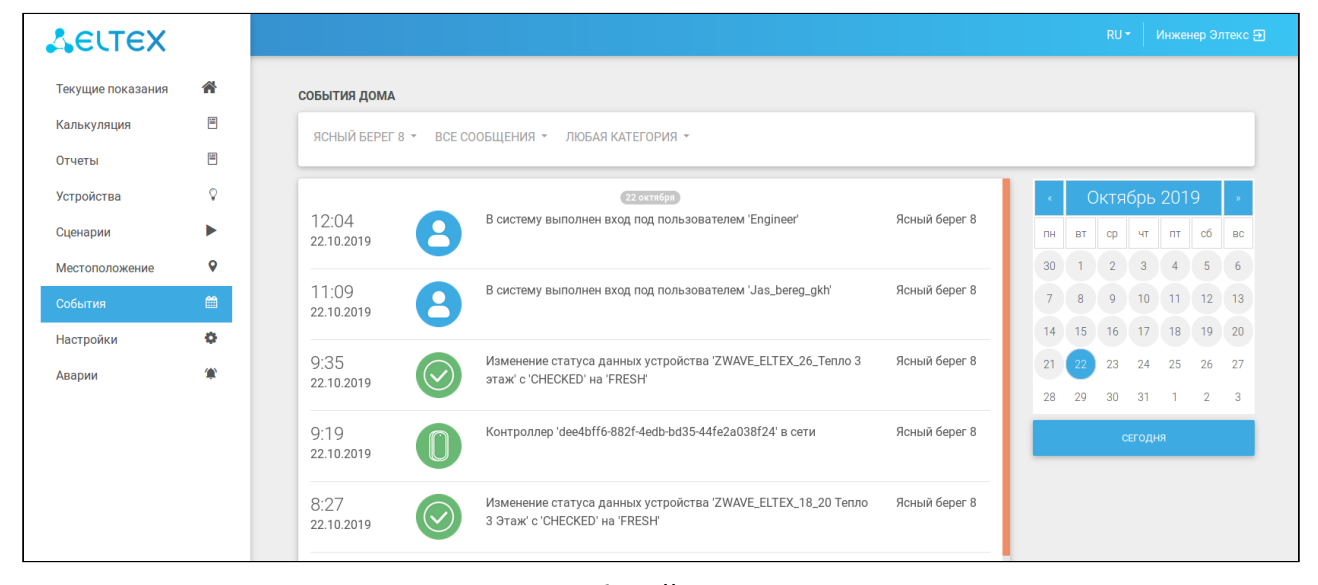

Инженер может просматривать журнал событий созданных и привязанных домов. Для просмотра событий по всем домам следует выбрать **Все дома** в списке домов.

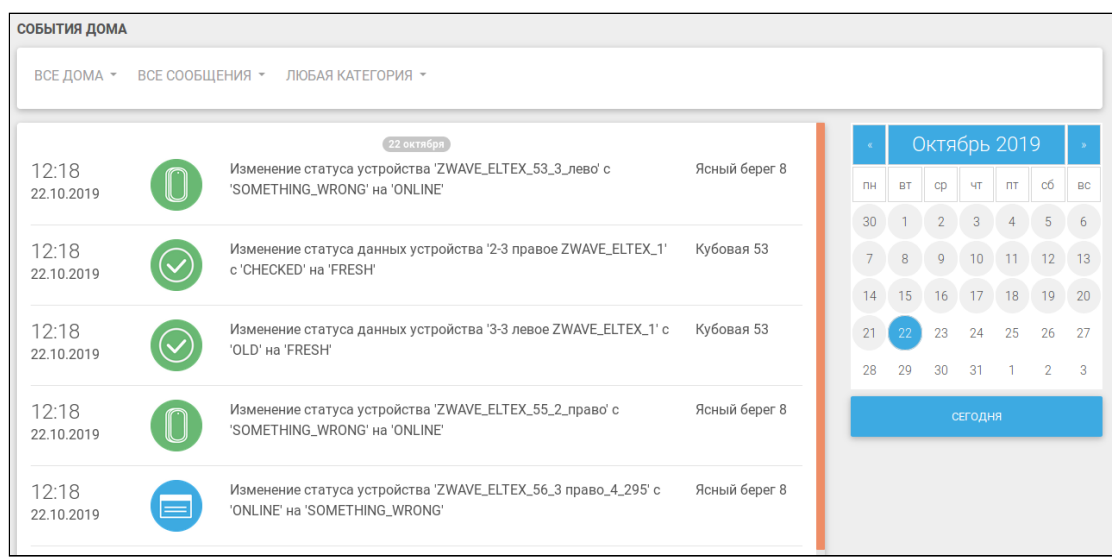

Можно отфильтровать события по их типу и/или категории, а также запросить события за предыдущие даты.

## <span id="page-19-0"></span>Настройки уведомлений

В пункте меню **Настройки** можно настроить отправление уведомлений для различных сценариев, которые могут приходить на электронную почту или на мобильный телефон в качестве PUSH-уведомлений или SMS-сообщений при срабатывании событий определенных датчиков.

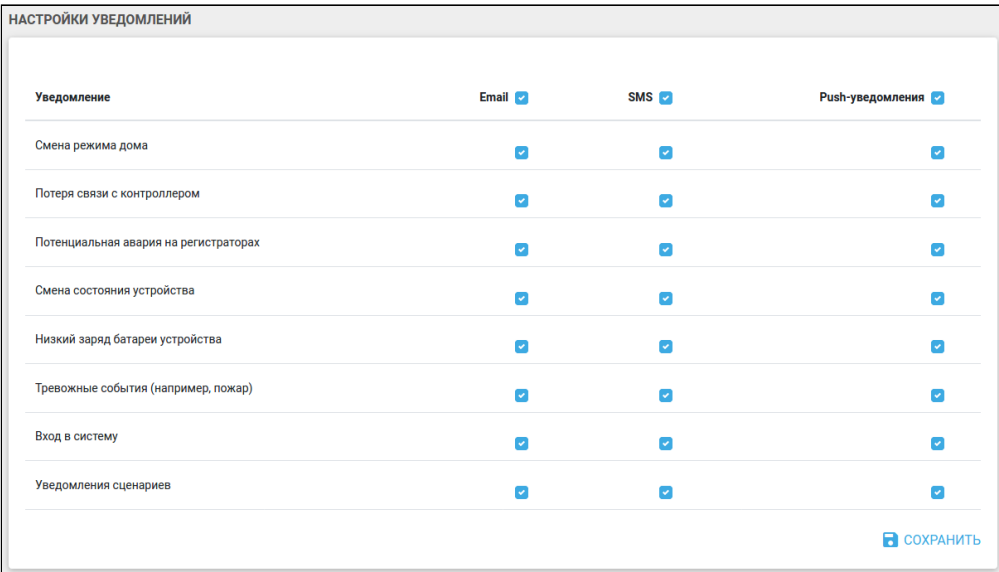

Чтобы при последующих входах в мобильное приложение не вводить адрес сервера, логин и пароль, можно самостоятельно сгенерировать QR-код\*.

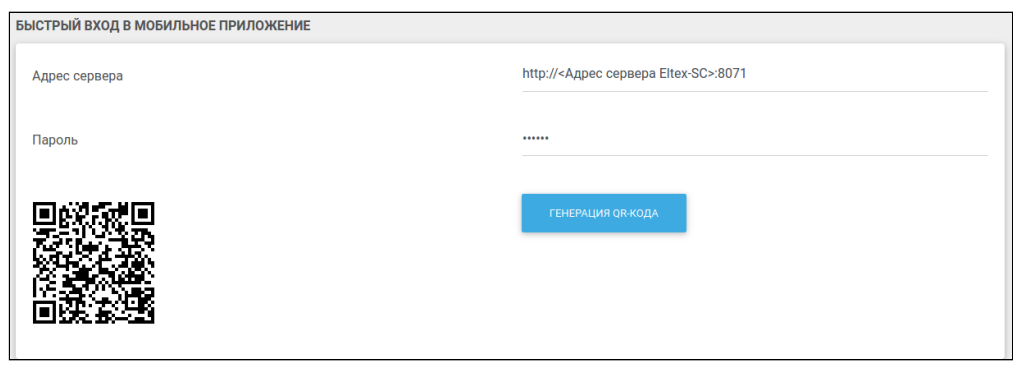

\* Функционал поддержки QR-кодов в мобильном приложении находится на этапе разработки.

#### <span id="page-20-0"></span>Аварии

В данной вкладке расположена система мониторинга аварий. Инженер может просматривать аварийные ситуации только по доступным домам.

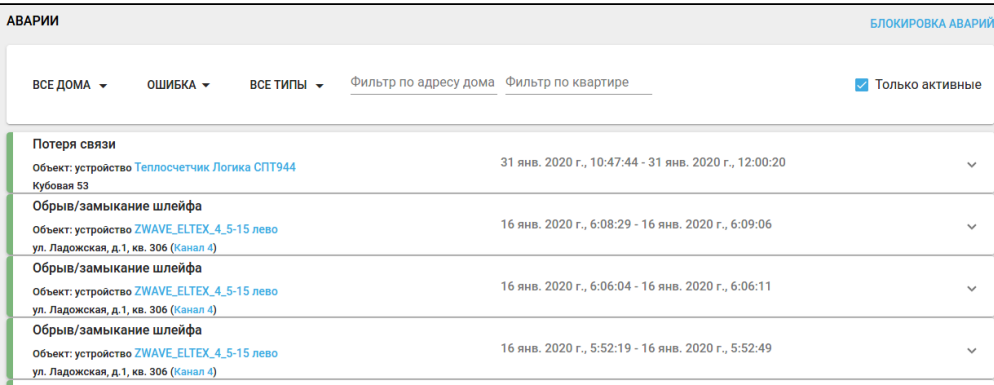

Аварии можно отсортировать по нескольким критериям:

- Дом выбрать конкретный или оставить параметр **Все дома**, задаваемый по умолчанию;
- Уровень в качестве параметров можно выбрать **Все уровни, Предупреждение** или **Ошибка** (по умолчанию стоит **Ошибка**);
- Тип включает в себя такие значения как:
	- **Устаревшие данные** данные не обновлялись более 2-х суток ;
	- **Обрыв/замыкание шлейфа** разрыв цепи на импульсном входе;
	- **Потеря связи** недоступность контроллера или устройства ;
	- **Превышение порога** пользователь превысил установленную норму потребления ресурса ;
	- **Превышение порога за период** превышение предела потребления ресурса за установленное время .

Например, один из вариантов сортировки представлен ниже.

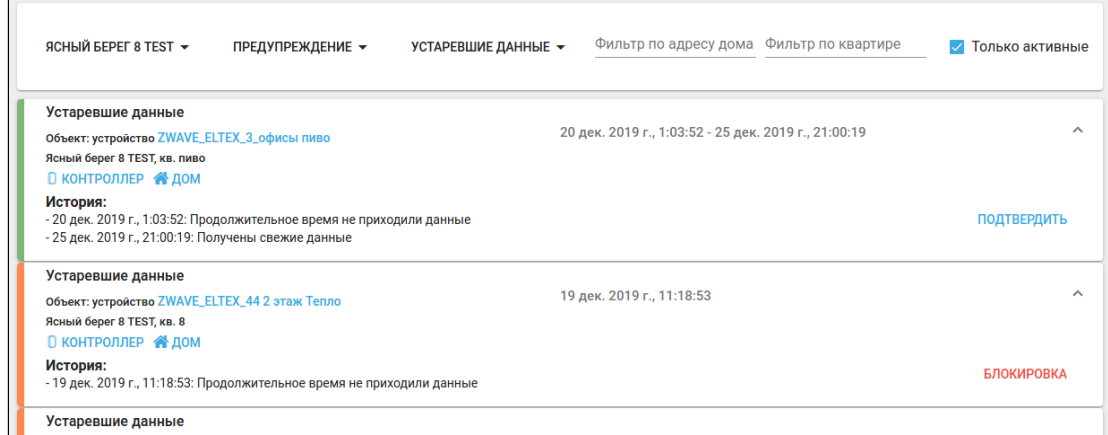

Для фильтрации аварий по адресу дома и номеру квартиры можно воспользоваться соответствующими фильтрами:

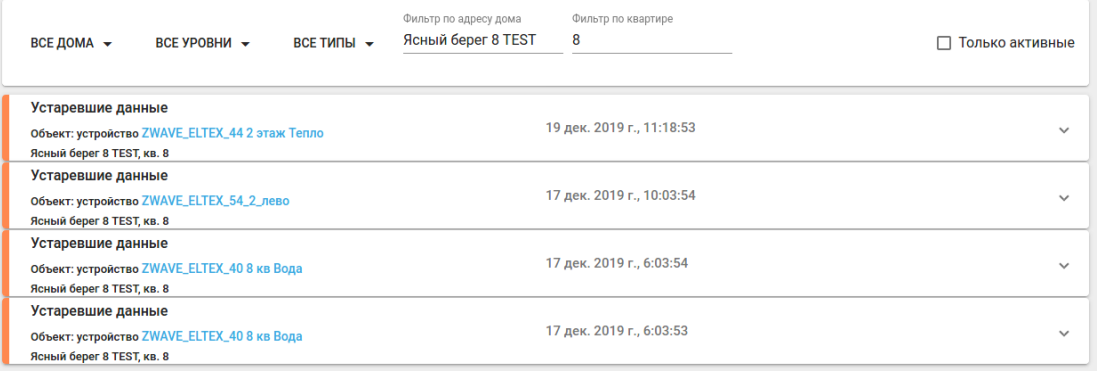

Аварии отмечаются разными цветами в зависимости от их статуса:

- Зеленый произошла авария, но на данный момент всё нормализовалось;
- Оранжевый данным цветом отмечается предупреждение;
- Красный ошибка в работе до сих пор активна.

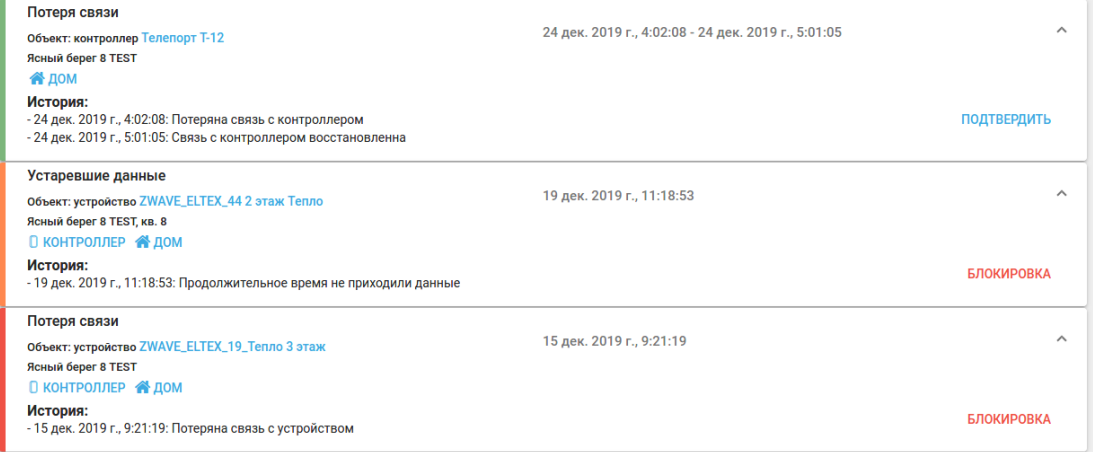

Через карточку аварии можно перейти на страницы настроек устройства, контроллера и дома, кликнув по соответствующим ссылкам внутри карточки.

Флаг **Только активные** отвечает за отображение тех аварий, которые активны на момент просмотра или уже не активны, но не отмечены инженером как просмотренные.

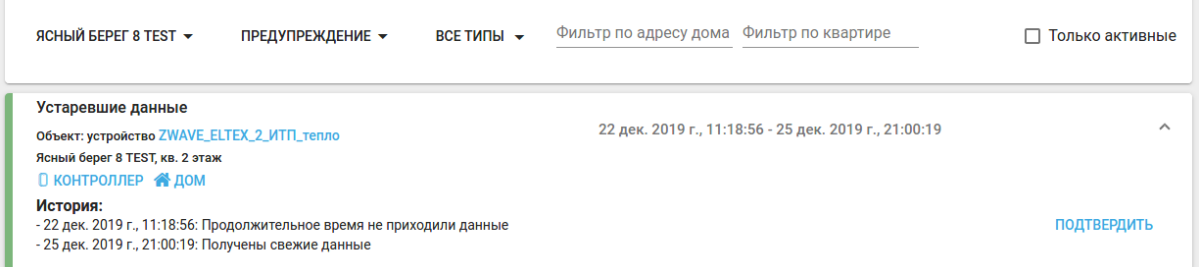

Чтобы подтвердить просмотр, нужно нажать кнопку **Подтвердить**. После этого авария исчезает из списка.

Если авария активна, в карточке аварии присутствует кнопка **Блокировка**, которая блокирует повторное срабатывание аварии на данном объекте.

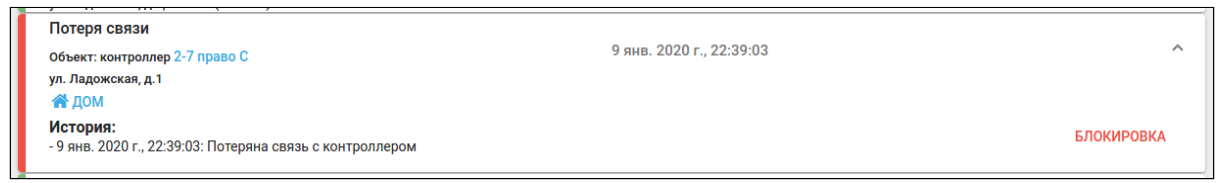

По её нажатию отображается окно с редактором правила блокировки аварий, заполненное данными блокируемой аварии.

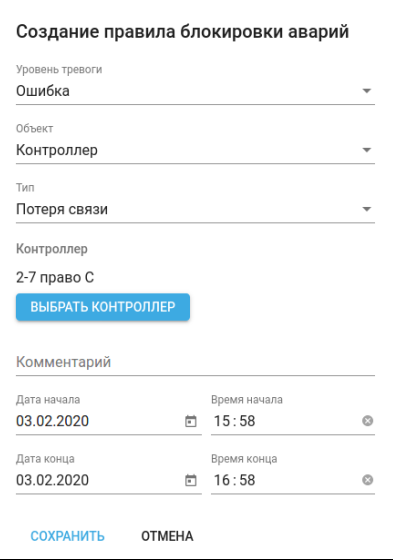

Пользователь может выбрать период времени, на которое нужно заблокировать повторные срабатывания. Период блокировки по умолчанию составляет 1 час.

Правила блокировки можно также создавать без карточки аварии. Для этого на странице **Аварии** нужно нажать на кнопку **Блокировка аварий**. Появится страница, где можно добавить сразу несколько правил.

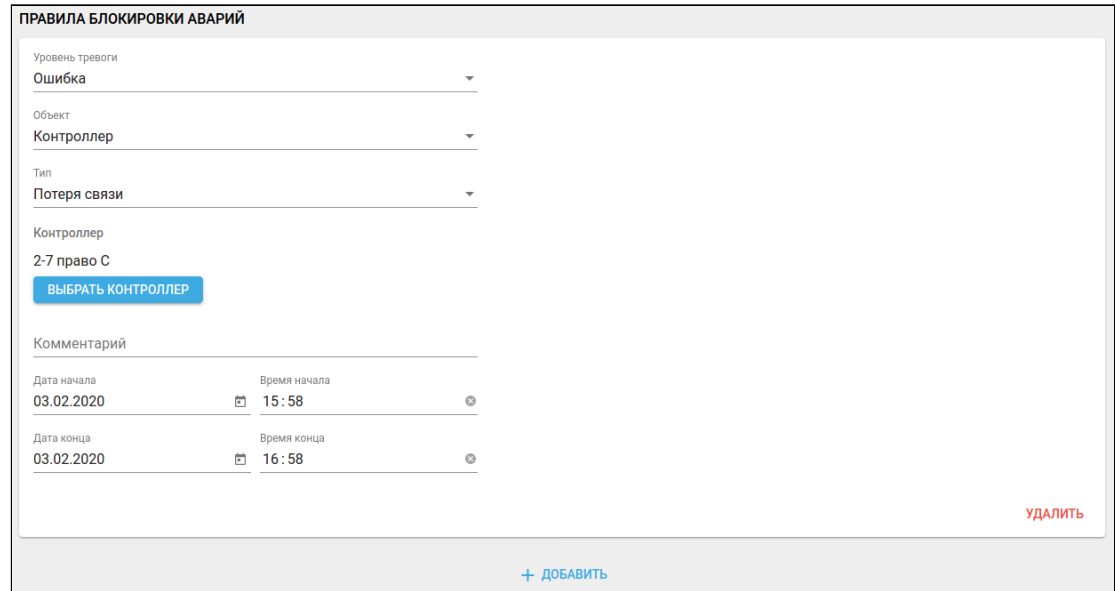

При нажатии кнопки **Добавить** отображается новая форма с пустыми условиями.

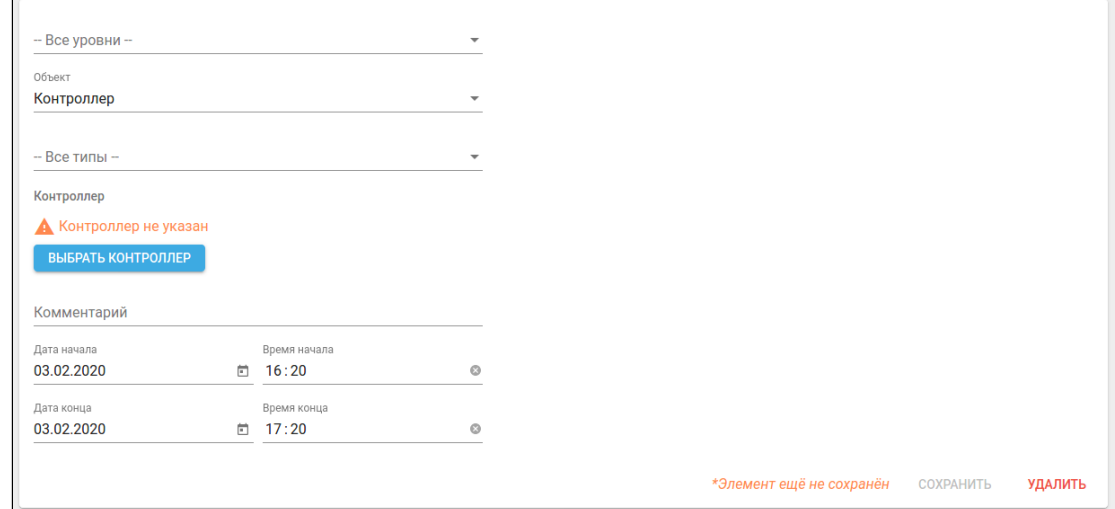

В случае если правило уже не актуально, его можно удалить, нажав кнопку **Удалить**.

# <span id="page-24-0"></span>Интерфейс управляющей компании

Веб-интерфейс Управляющей компании является аналогом веб-интерфейса Инженера, однако, обладает меньшим количеством вкладок. Он включает в себя такие вкладки как: Текущие показания, Калькуляция, Отчеты, События и Настройки.

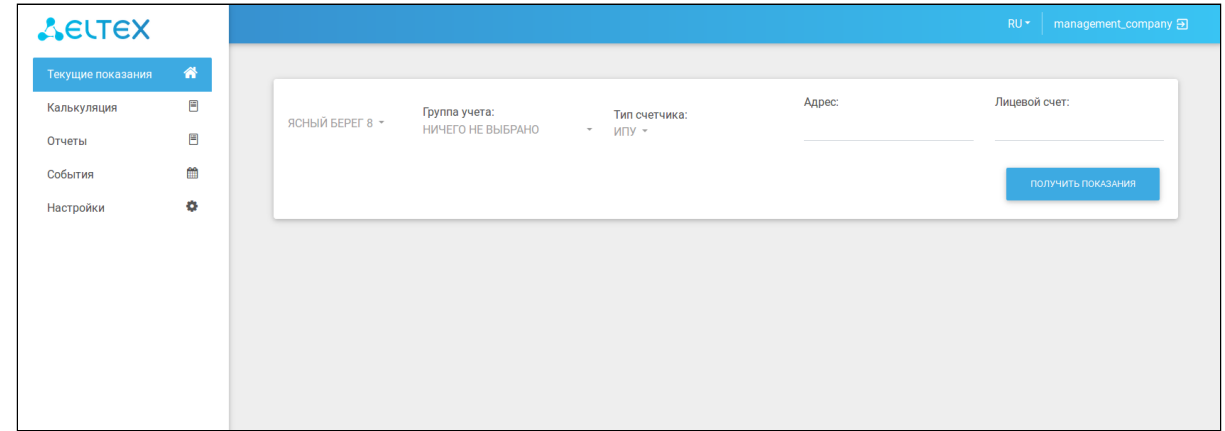

Данный функционал полностью аналогичен функционалу Инженера.

## <span id="page-25-0"></span>Мобильное приложение

Для учетной записи инженера разработан специальный интерфейс мобильного приложения, позволяющий осуществлять мониторинг показаний датчиков и регистраторов импульсов. Также через него инженер может менять некоторые параметры привязанных домов.

## <span id="page-25-1"></span>Начало работы

Скачать мобильное приложение можно в Play Market или App Store.

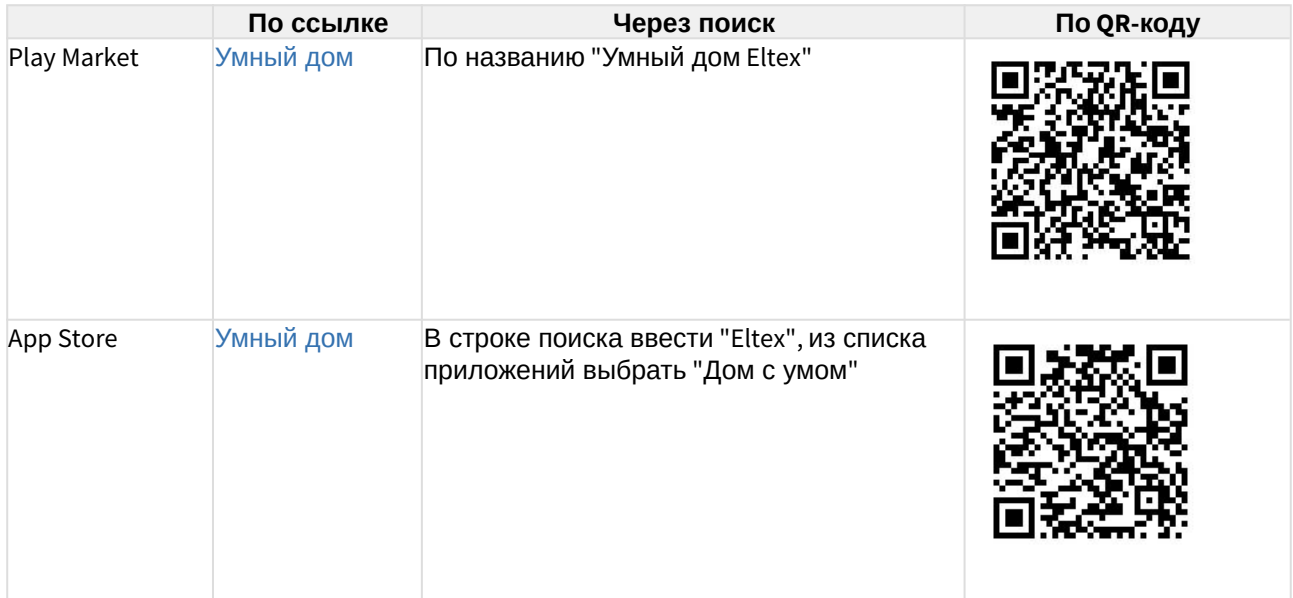

Для входа в учетную запись используются логин и пароль, полученные от администратора платформы.

При первом запуске приложения нужно указать адрес сервера платформы Умного дома.

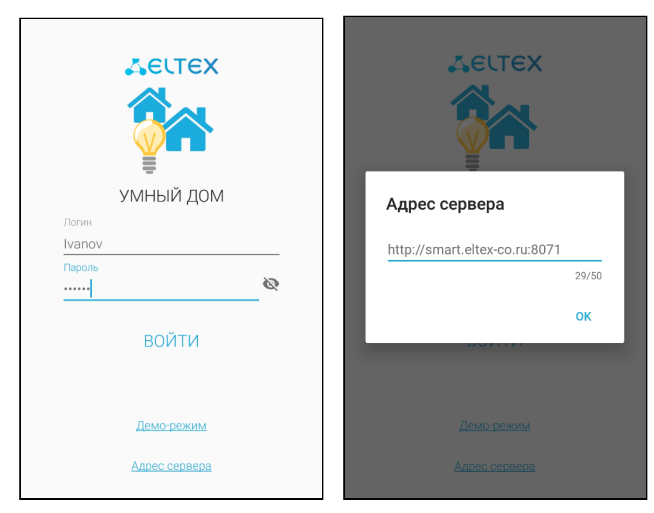

**Информация** Адрес сервера может быть указан в формате URL- или IP-адреса. После авторизации открывается страница **Устройства**. Здесь отображаются датчики выбранного дома.

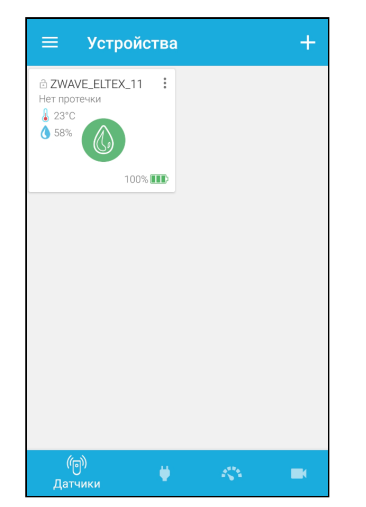

Приложение поддерживает работу с разными типами устройств, а именно:

- Датчики;
- Счетчики электроэнергии;
- Управляющие устройства;
- Камеры.

#### **Примечание**

На текущий момент в версии платформы 1.12 реализована поддержка устройств Датчики, Счетчики электроэнергии и Управляющие устройства. Поддержка Камер находится в разработке.

#### <span id="page-26-0"></span>Меню

Для открытия бокового меню можно либо нажать на иконку  $\blacksquare$ , либо провести пальцем с левой стороны экрана вправо.

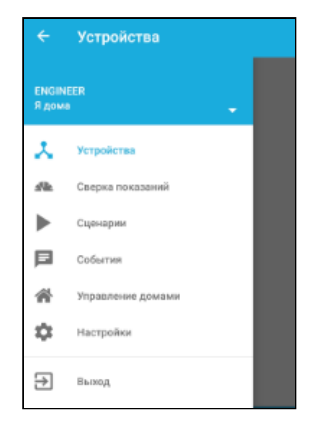

В меню можно передвигаться по вкладкам и выйти из данной учетной записи.

#### <span id="page-27-0"></span>Счетчики

Помимо датчиков, в учетной записи инженера есть возможность отслеживать показания счетчиков. Для перехода к счетчикам нужно на вкладке **Устройства** провести влево по экрану или нажать на иконку **....** 

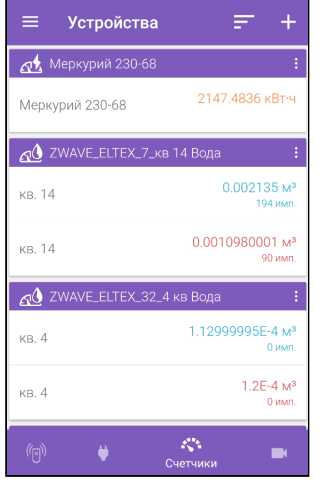

В окне каждого счетчика отображается номер квартиры, в которой он установлен, а также текущие показания с количеством импульсов. Счетчик можно удалить или переименовать с помощью контекстного меню, нажав на иконку .

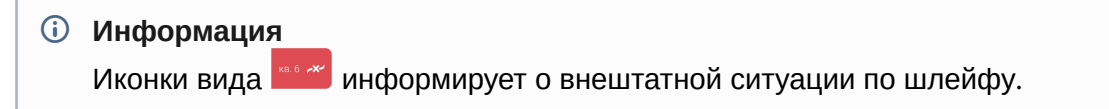

Для добавления устройств нажмите на иконку **. Выберите тип контроллера EthernetCom или** EthernetMBus. После этого нужно выбрать тип добавляемого устройства и задать его параметры:

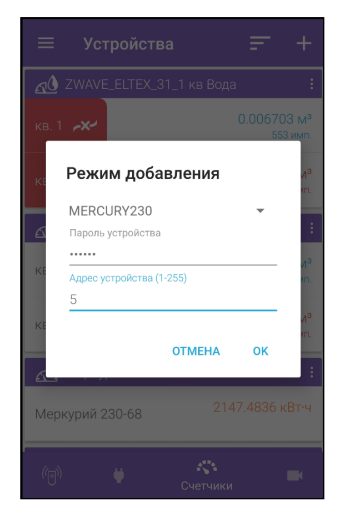

После нажатия **Ок** устройство появится в списке.

#### **Информация**

На данный момент мобильная версия поддерживает добавление Меркурий 230, Меркурий 206 и ТВ-7.

Каждый счетчик имеет номер квартиры, в которой он установлен, и текущие показания с количеством импульсов. При нажатии на счетчик открывается окно с параметрами, которые можно менять.

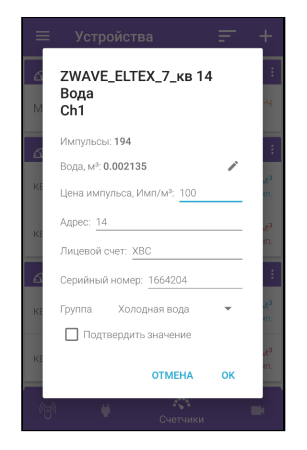

#### **Информация**

Статус "Устройство давно не обновлялось" означает, что показания не менялись более 2-х дней. Причин может быть две:

- потребление ресурсов действительно прекратилось (например, жильцы уехали в отпуск);
- произошла внештатная ситуация.

Для первого случая предусмотрен флаг **Подтвердить значение**. Приехавший на место инженер сверяет показания на счётчике и в системе учёта. Если показания сходятся, инженер устанавливает флаг и нажимает **Ок**. После этого статус "Устройство давно не обновлялось" исчезает.

## <span id="page-29-0"></span>Сверка показаний

Сверка показаний доступна для пользователя Инженер. Чтобы проверить соответствие между реальными показаниями счётчика и данными с платформы, нужно перейти во вкладку **Сверка показаний**.

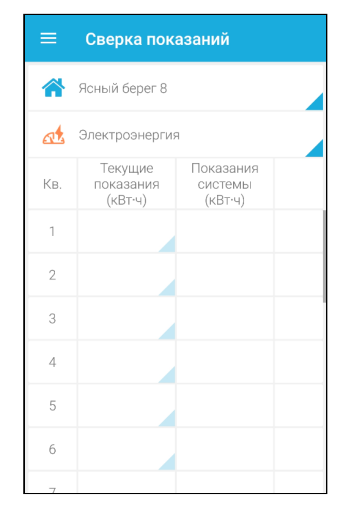

После выбора дома и интересующего типа счетчиков открывается таблица с номерами квартир данного дома. После нажатия в область с текущими показаниями нужной квартиры открывается всплывающее окно, в котором нужно ввести значение, показываемое счетчиком.

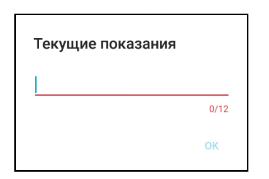

После ввода значения и нажатия **Ок** в таблице отображаются введённое значение и показания системы.

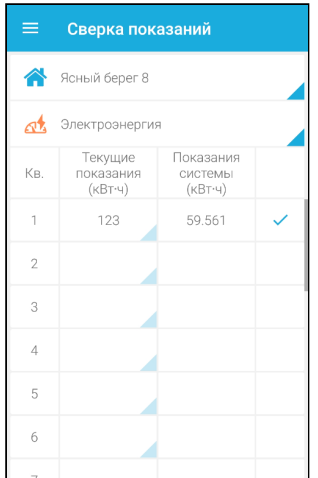

В случае несоответствия показаний требуется изменить данные в платформе.